This guide will take you through how to log in to your GTA profile on King's Teachers and how to submit a P45 request.

**IMPORTANT:** You can only request a P45 once you all your assignments have reached their end date. If you need to request a P45 and your assignment(s) are still open you will have ro request from your hiring manager to end your work assignment(s) before you make the request from your profile.

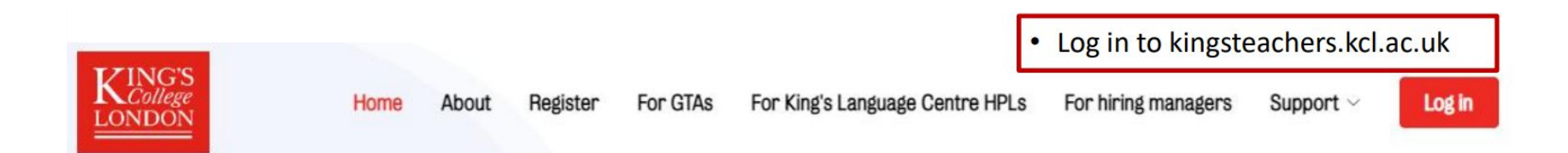

## **King's Teachers**

Join King's Teachers to experience working for one of the top universities in the world

I'm a graduate teaching assistant (GTA) $\rightarrow$ 

Want to be a draduate teaching assistant  $(GTA) \rightarrow$ 

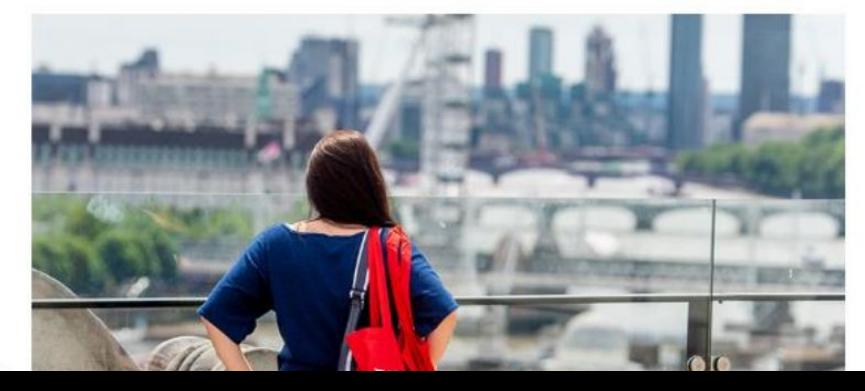

Use your login details used to register your King's Teachers GTA account.

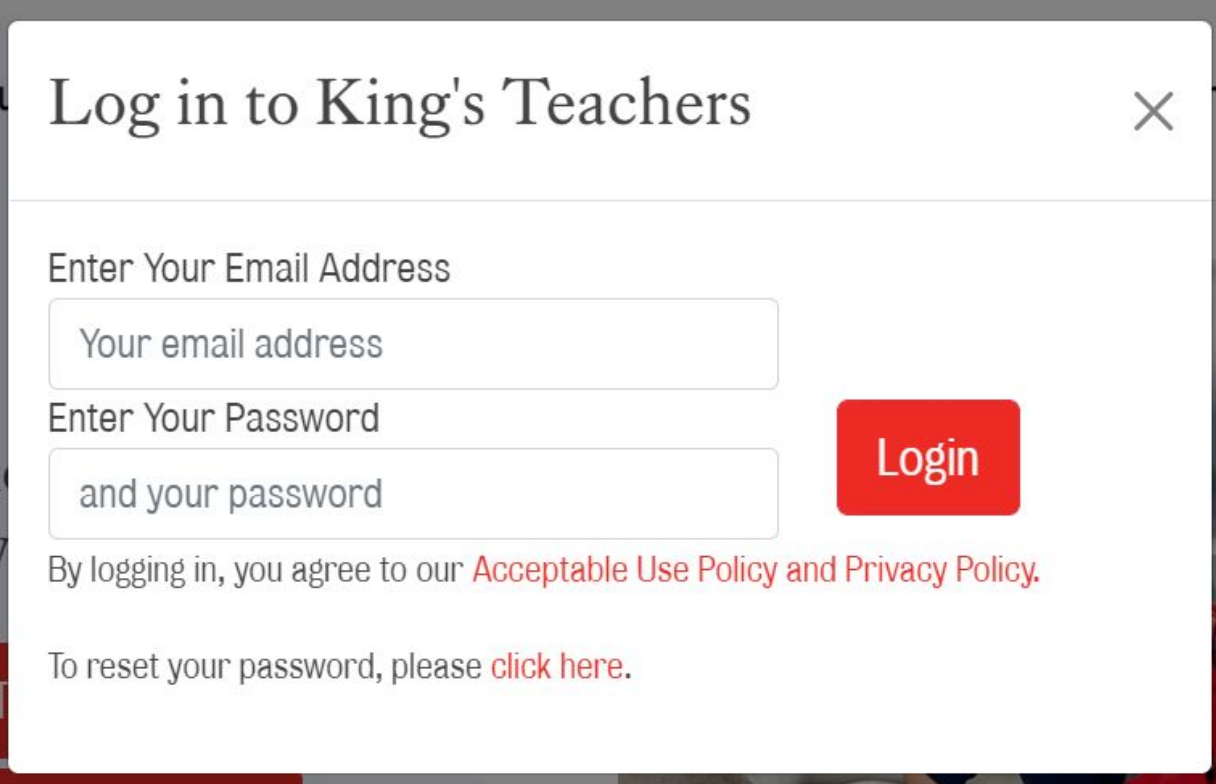

## You will then be taken to your profile – a sample is shown here. To request your P45 please click on "Payroll Menu"

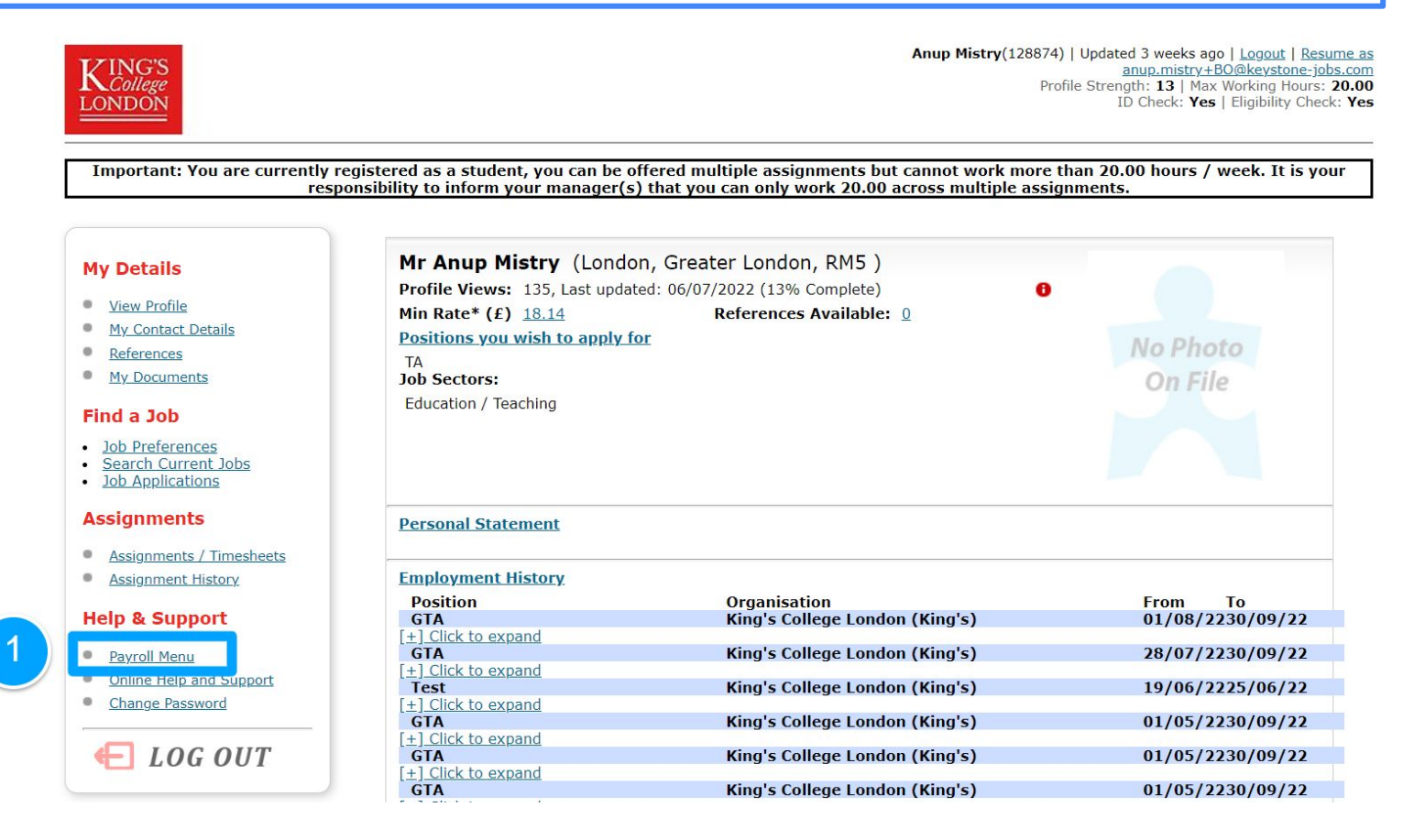

## To make request a P45, you need to select, at the bottom of this page, "Click here to request your P45"

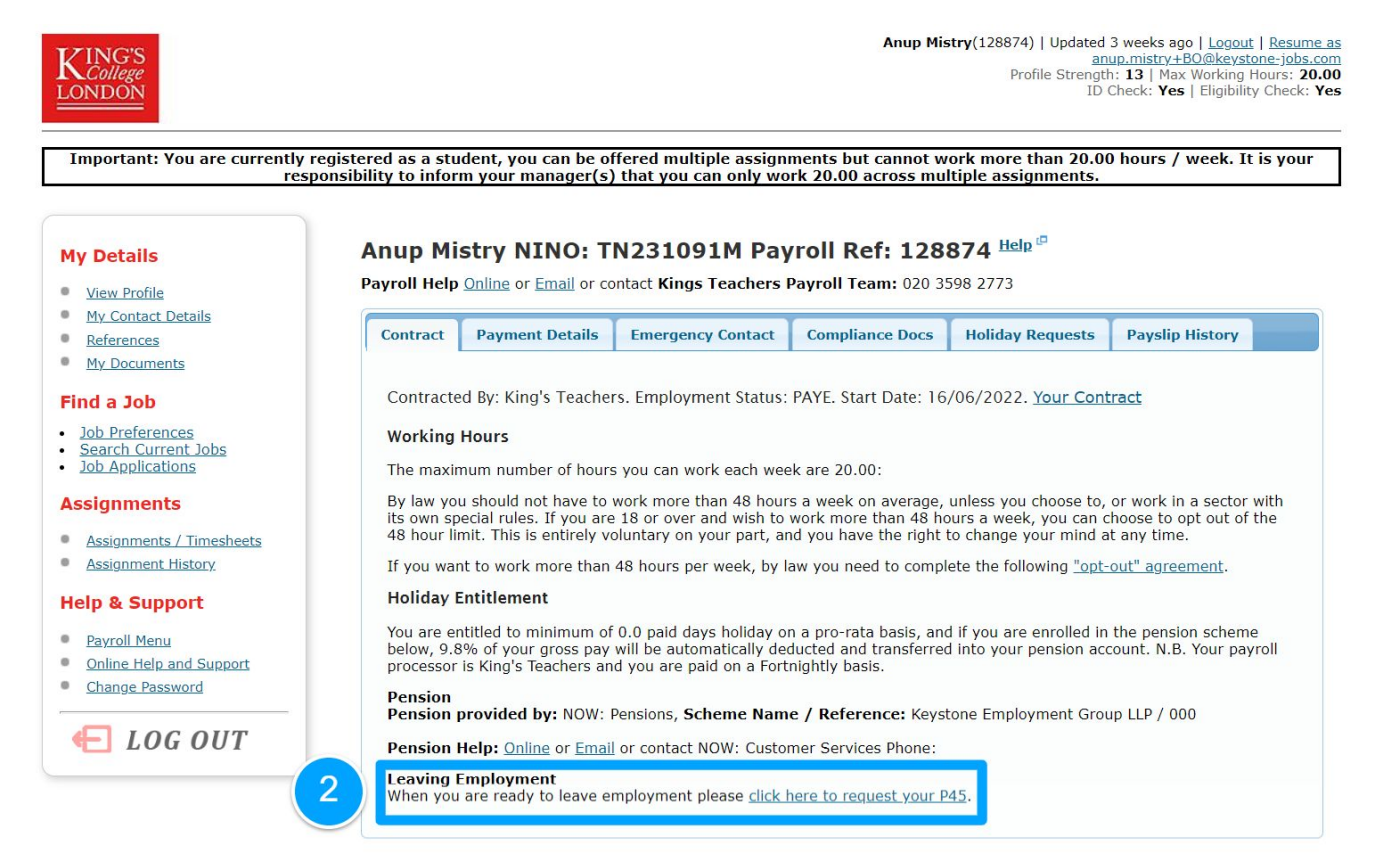

This will take you to the P45 request form

(**NOTE:** if you have open assignments you will not be able to request a P45.)

- 1. Select the date of your last booking.
- 2. Select "What are you doing after you left your last HEI Employer?"
	- 3. Select "What was your location after leaving?"
	- 4. You can enter a option message to the Payroll Team.
		- 5. Press "Submit" to complete your P45 request.

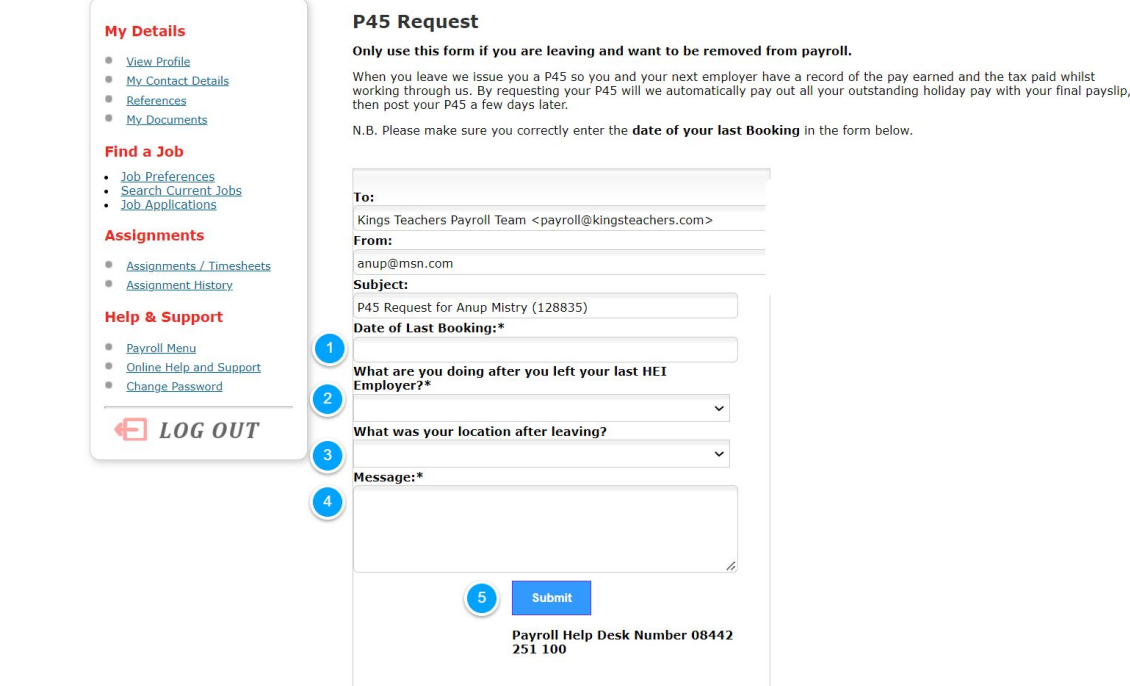

Once you have requested your P45, the King's Teachers Payroll team will acknowledge your request. It will take approximately one week to process your P45, and will be sent to you on a Friday. You will receive your P45 securely over email (the same email address you used to registered and log in to your King's Teachers account.

For any help regarding your P45 please contact [kingsteachers@kcl.ac.uk](mailto:kingsteachers@kcl.ac.uk)

If you are looking to request a P45 for the work carried out whilst you were on the monthly King's College London payroll you will need to contact [payroll@kcl.ac.uk](mailto:payroll@kcl.ac.uk)